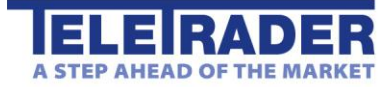

**User Guide for the** 

# **TeleTrader FlashChart**

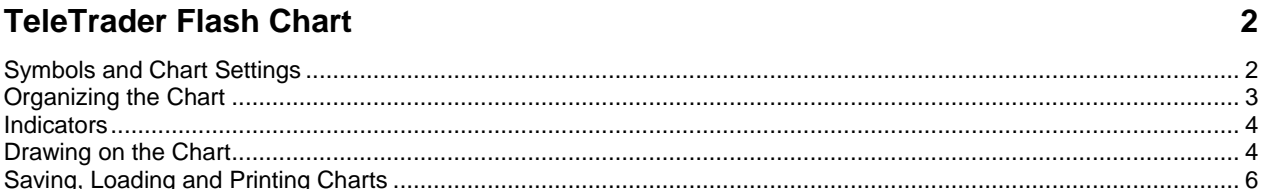

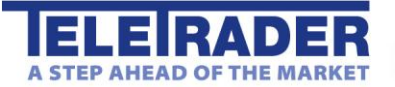

# <span id="page-1-0"></span>TeleTrader Flash Chart

# <span id="page-1-1"></span>Symbols and Chart Settings

On the Flash Chart you can display several symbols (for example indices, securities or currency pairs) in an interactive chart. You can also [add indicators](#page-3-0) an[d draw on the chart.](#page-3-1) Your current chart can be [saved](#page-5-0) for later usage.

To show the chart on the full screen, click the button  $\left| \frac{\overline{P}}{\overline{P}} \right|$ 

Main symbol and comparison symbols

- The main symbol (current symbol) is automatically used as the base of every indicator on the chart.
- You can add one or more comparison symbols with the dropdown list **Compare**. Comparison symbols are added as overlays in the main chart panel. They cannot be used as the base of an indicator.
- You can **remove** comparison symbols from the chart by clicking on the **X** button next to the symbol's name: EUR/CHF x

Data compression and time period of the chart

- Choose the **data compression** of the chart from the dropdown list. You can show the data in a daily, weekly, monthly or yearly compression, use intraday data with pre-defined intervals (for example 5 minutes or 1 hour), or show all ticks as they are coming in (Tick-by-Tick).
- Choose the **number of records** that are displayed on the chart. Maximum is 510 records.

#### Chart types

Choose one of the following chart types from the dropdown list. This chart type will be applied to the main **symbol** of the chart.

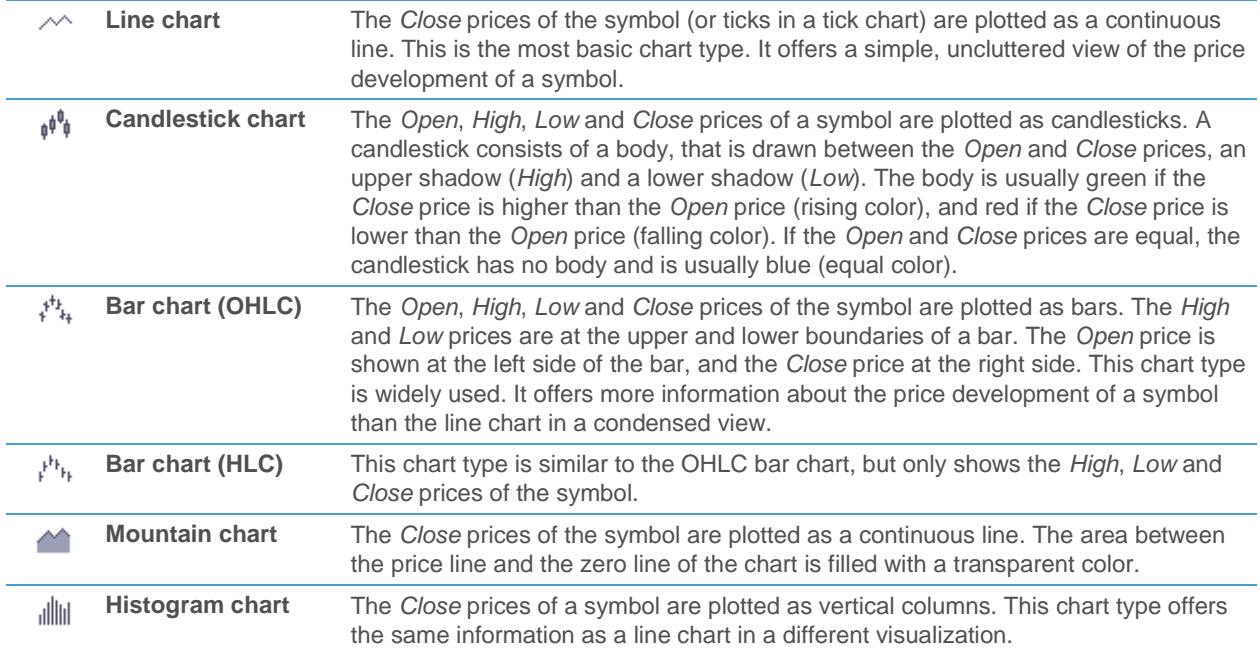

To change the chart type of a **comparison symbol**:

Click on the name of the symbol.

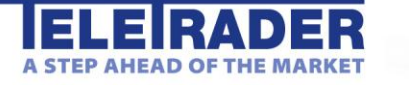

In the dialog that appears, choose the desired chart type.

#### Chart coloring

To change the colors of a symbol:

- Click on the name of the symbol.
- In the dialog that appears, adapt the colors to your needs.

Depending on the chart type, different color settings are available:

- For line charts, you can define a line color. This color is also used for the transparent area in mountain charts.
- For bar charts, candlestick charts and histogram charts, you can define a rising color (*Open* < *Close*), a falling color (*Open* > *Close*) and an equal color (*Open* = *Close*).
- For mountain charts, you can define a line color, one or two background colors (gradient), and the transparency of the area below the line.

# <span id="page-2-0"></span>Organizing the Chart

You can add specific data (like the volume) to the chart and zoom in and out of the chart.

Showing additional data on the chart

Click one of the icons of the following list to show additional data on the chart. Activated icons are shown in a different color. Some icons are already activated by default – you can deactivate them with a click.

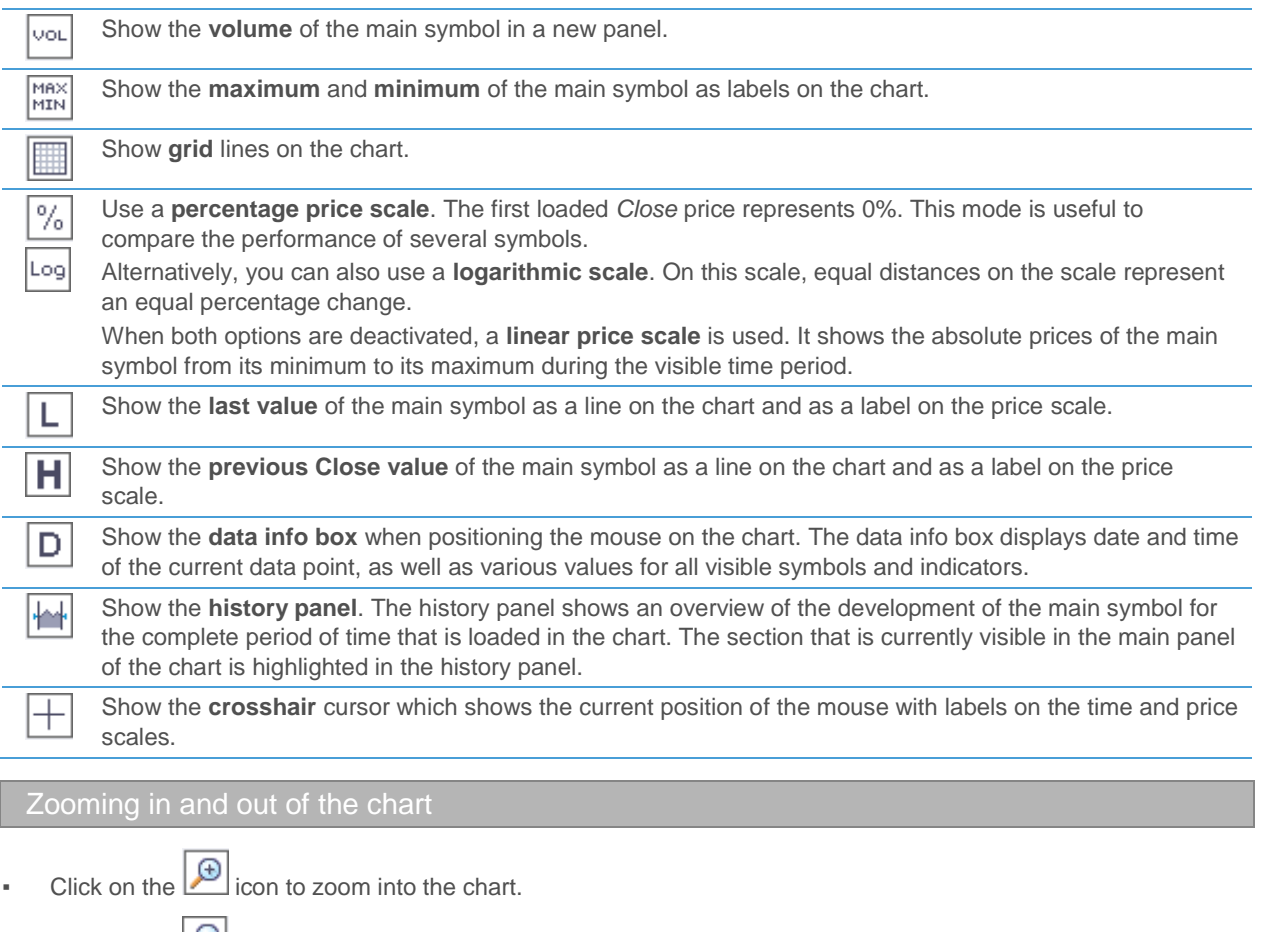

Click on the  $\Box$  icon to zoom out of the chart.

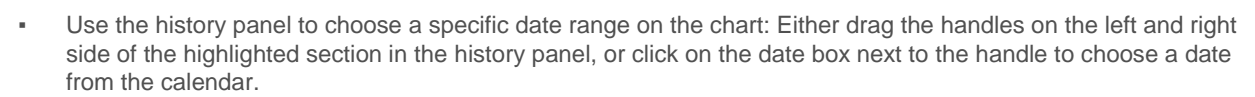

**TeleTrader Software GmbH Salzgries 15, 1010 Vienna, Austria** 

**E-Mail office@teletrader.com Internet http://www.teletrader.com**

**Tel +43 1 533 16 56 - 0 Fax +43 1 533 16 56 - 20**

You can also use the scroll wheel of your mouse to zoom in and out of the chart.

Moving the chart with drag and drop

- Click on the  $\boxed{\binom{m}{n}}$  icon.
- Click on the chart, hold the mouse button down and drag the chart left or right. The time series is positioned on the screen accordingly. You will notice that the highlighted range in the history panel automatically moves along with the chart.

## <span id="page-3-0"></span>Indicators

Indicators are applied to the price data of the main symbol in your chart. They visualize the available data in a different way so that you can interpret it more easily.

Adding an indicator to the chart

- Click on the  $\frac{1}{2}$  icon.
- In the **Add Indicator** dialog, click on the indicator that you want to insert. You can search for an indicator by typing its name into the search field on top.
- On the **Params** tab on the right side you can adapt the parameters of this indicator. Click on a value to edit it.
- You can choose into which panel the indicator will be inserted. Indicators can be shown in the main panel together with the main symbol, or in a new panel below the main panel.
- On the **Style** tab, you can adapt the colors and line style of the indicator.

The most popular indicators can also be added to the chart from a dropdown list at the right side of the

Changing the properties of an inserted indicator

- Click on the name of the indicator.
- In the dialog that appears, adapt the parameters and style settings to your needs.

Removing an indicator from the chart

- Click on the X button next to the indicator's name: **Bollinger Bands** x
- <span id="page-3-1"></span>If the indicator was shown in a separate panel, this panel is removed as well.

### Drawing on the Chart

When drawing on the chart, you use drawing tools like trend lines, trend channels, Fibonacci retracements and many more to interpret the price development of a symbol. With most drawing tools, you have to define one or more reference points that indicate where the drawing object should be placed on the chart. You can later move these reference points by dragging them with the mouse.

Using the drawing tools

- Click on a drawing tool icon (see list of available drawing tools below).
- Click on the chart at the first reference point of the drawing object and hold the mouse button down.

**TeleTrader Software GmbH Salzgries 15, 1010 Vienna, Austria Tel +43 1 533 16 56 - 0 Fax +43 1 533 16 56 - 20 E-Mail office@teletrader.com Internet http://www.teletrader.com**

- Move the mouse pointer to the second reference point of the drawing object and release the mouse button. *Exception:* Horizontal lines, arrows and text don't need a second reference point.
- When drawing a trend channel or an Andrews Pitchfork, define a third reference point by moving the mouse pointer away and clicking at the distance where you want to position the last reference point.

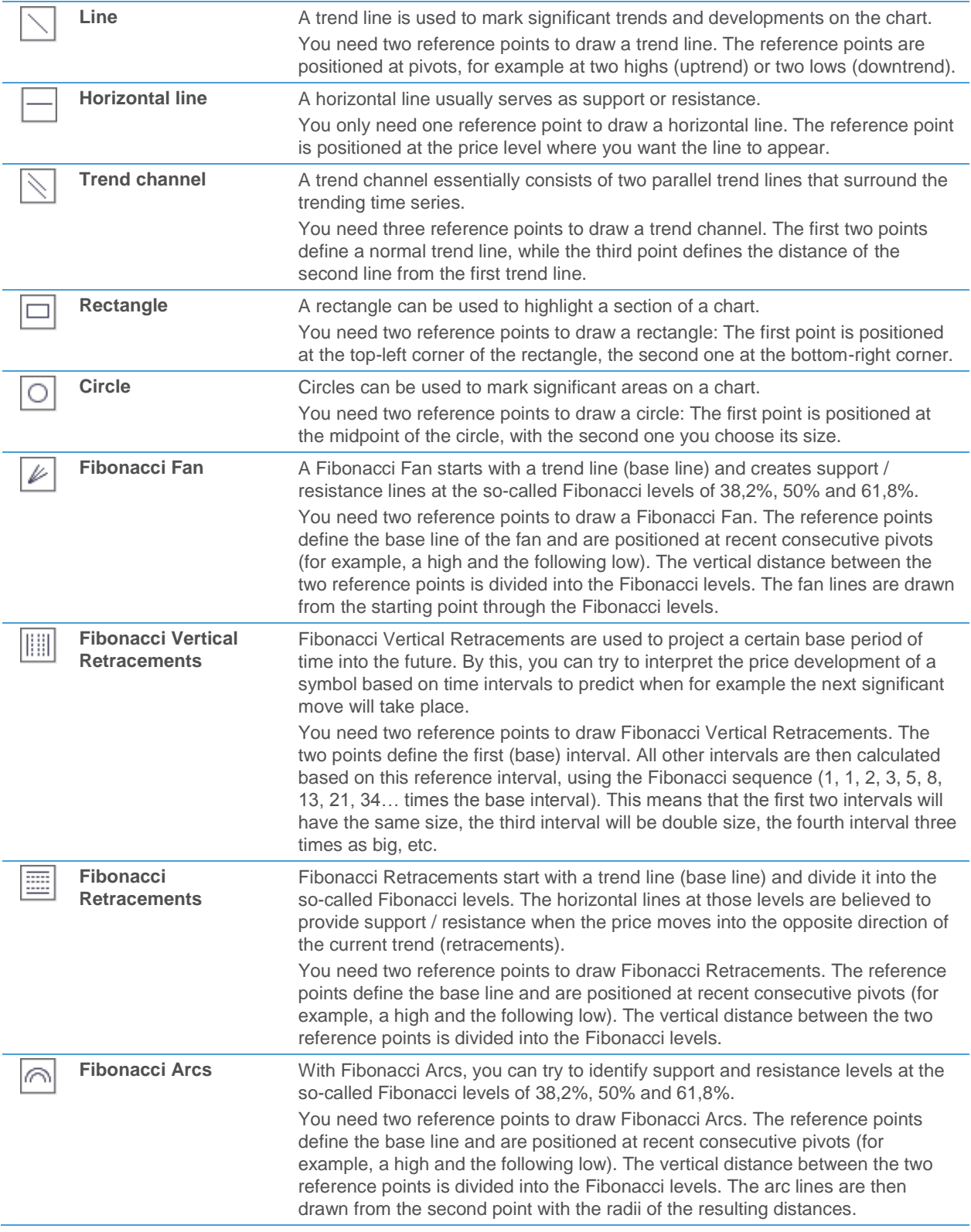

**ELEIRADER** A STEP AHEAD OF THE MARKET

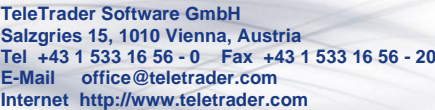

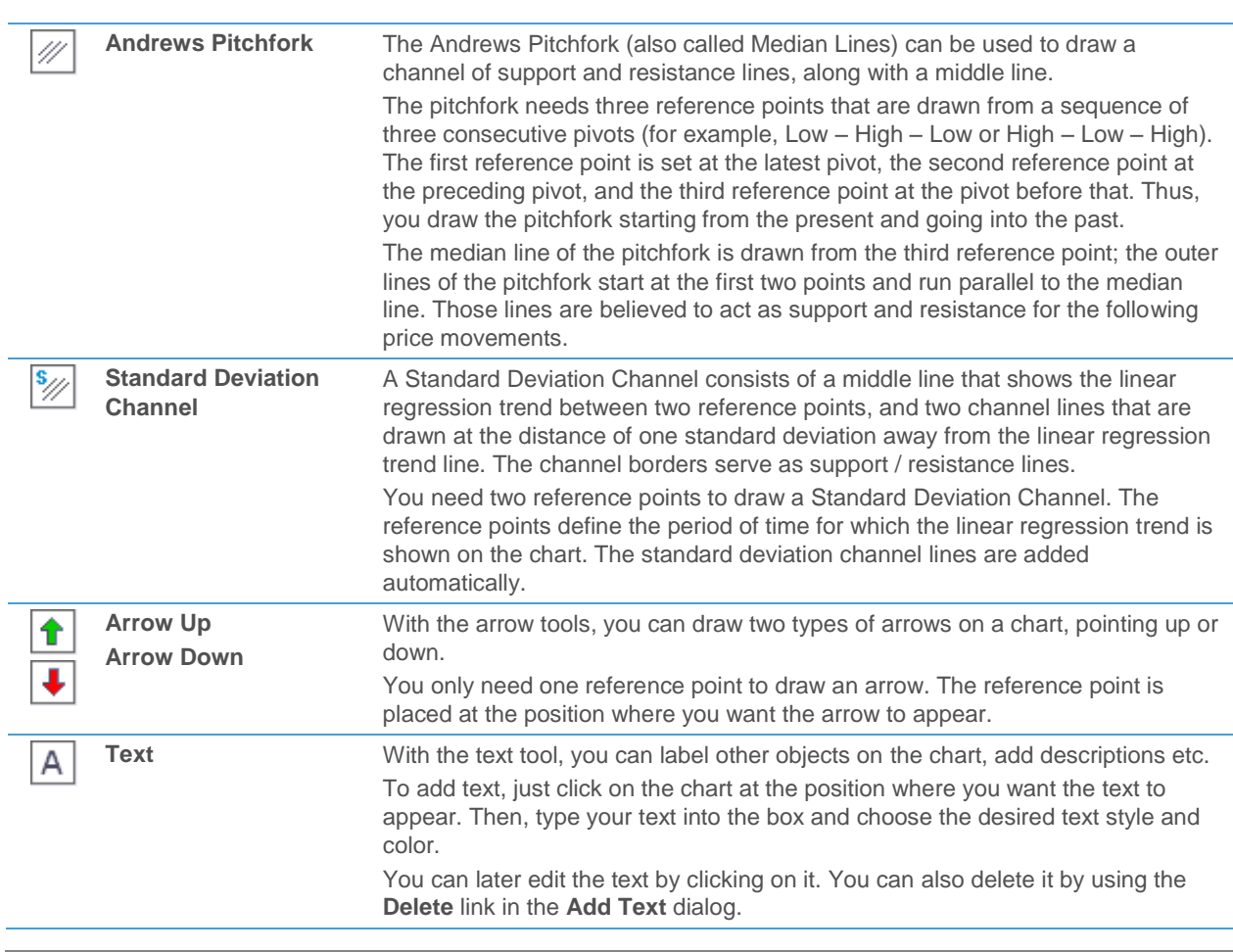

#### Colors and line styles

To change the color of a drawing object, click on the drawing object (for example the trend line) and then click  $\mathbf{t}$  to choose a color.

Deleting drawing objects

- To directly remove a drawing object, click on it and choose **Delete**.
- To remove drawing objects, click on the since icon and then click on each drawing object that you want to remove. To deactivate the delete tool, click on any other drawing tool or on the hand tool  $\boxed{\overset{\mathfrak{p}}{\longleftrightarrow}}$

<span id="page-5-0"></span>

# Saving, Loading and Printing Charts

You can save the current chart for future usage. If you save it as a template, you can later apply this template to other charts.

Saving and loading your charts

- Click on the **File** menu in the top left corner of the chart and choose **Save** or **Save as** to save your current chart, including all symbols, indicators and drawing objects.
- Click on the File menu and choose Load to open a saved chart.

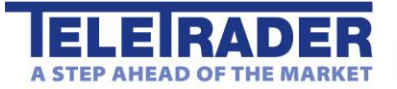

#### Saving and loading templates

- Click on the **File** menu and choose **Save Template** to save the current chart as a template. A template stores all chart settings, including comparison symbols and indicators, but removes the main symbol and any object created with drawing tools (e.g. trend lines).
- Click on the **File** menu and choose **Load Template** to apply a saved template to the current chart. This means that all information stored in the template (e.g. chart settings, comparison symbols and indicators) will be added to the chart and applied to the chart's current main symbol.

#### Printing the chart

 $C$ lick on the  $\boxed{\triangle}$  icon to print the current chart, including all panels.

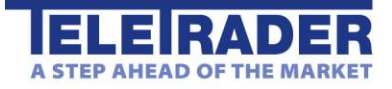

**TeleTrader Software GmbH Salzgries 15 1010 Vienna Austria**

**Tel +43 1 533 16 56 – 0 Fax +43 1 533 16 56 – 20 Mail [office@teletrader.com](mailto:office@teletrader.com)**

**[http://www.teletrader.com](http://www.teletrader.com/)**

User Guide for the TeleTrader FlashChart

July 2012

No part of this document may be photocopied, reproduced, or translated without prior written consent of TeleTrader Software GmbH.

All brands and trademarks mentioned in this document are the property of their respective owners.

Subject to change without notice.

General Terms and Conditions are available on [http://professional.teletrader.com/?agb](http://professional.teletrader.com/?agb&L=2)